## **〇 前提として助成金申請には以下の書類が必要となります。**

**領収書(写)**

システムベンダーへの精算がわかる書類となります。 見積書では精算の確認ができないことから、証拠書とは認められませんのでご注意ください。

#### 領収書内訳書(写) **領収書内訳書(写)**

税込の金額で領収書の内訳を記載してください。 領収書と領収書内訳書の金額の合計は、一致する必要があります。 補助上限額を上回っている場合、補助対象外の場合であっても、領収書に金額が含まれていれば記載が必要です。

#### **《文**集》 (19) **口座情報確認書類(写)**

ポータルサイトの「助成金振込先口座情報」に入力いただく情報が記載されている書類になります。 金融機関名、支店名、金融機関コード、支店コード、預金種目、口座番号、受取人名 左記の情報が確認できるものであれば、構いません。 ※例として、口座通帳等になります。

※上記証拠書類を「.pdf」 「.xlsx」 または、「.zip」形式でご準備ください。 ※書類不備がある場合、再申請いただくとともに、助成金交付までお時間をいただくことがありますので、申請にあたっては、今一度書類の記載 についてご確認ください。

**1.施術所向け総合ポータルサイトトップページから、「ログインはこちら」を押下します。**

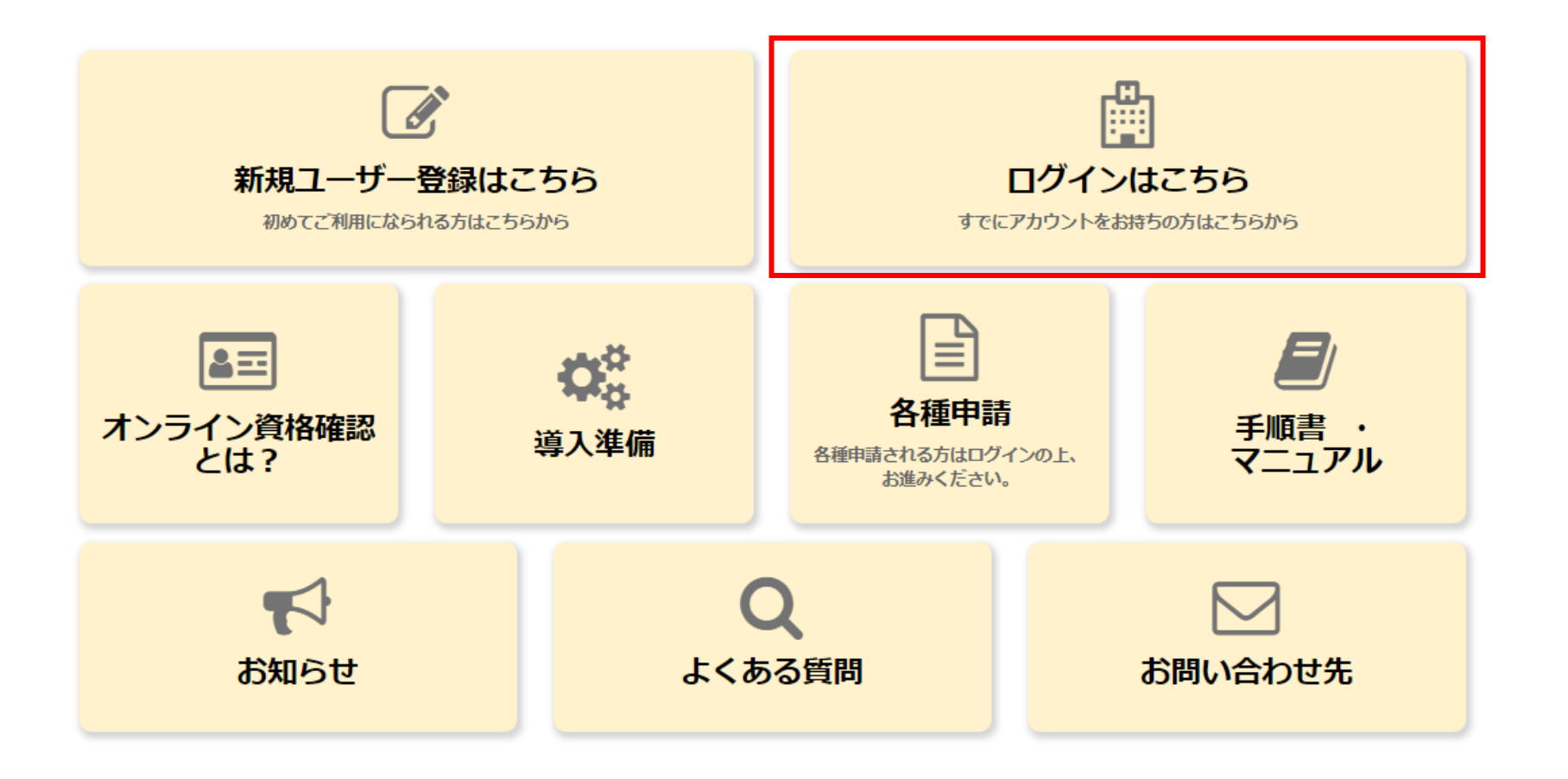

# **2.「ユーザー名」と「パスワード」を入力し、「ログイン」を押下します。**

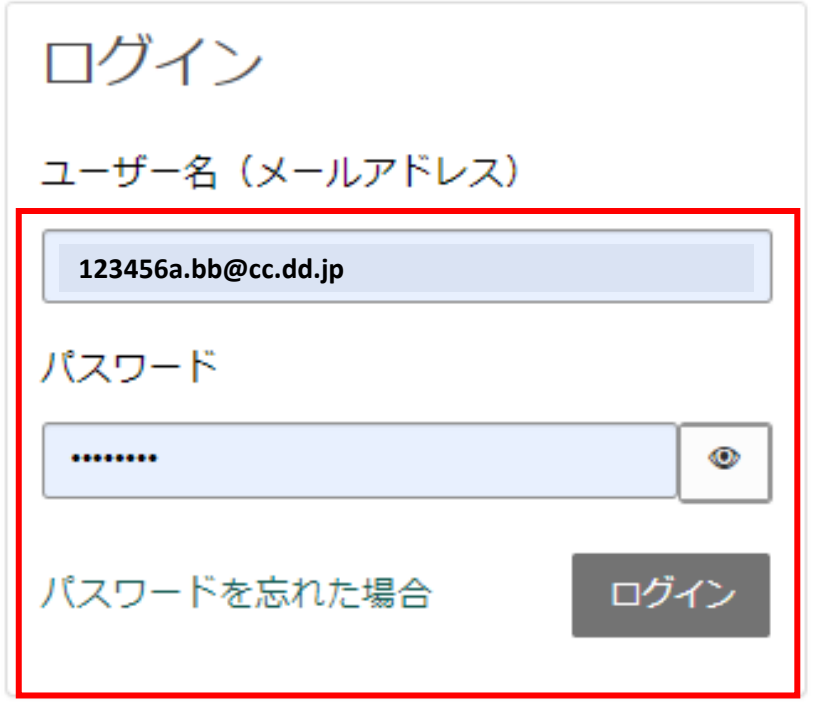

アカウントがありませんか? 新規登録はこちら

**3.施術所向け総合ポータルサイトトップページに遷移しますので、「各種申請」を押下します。**

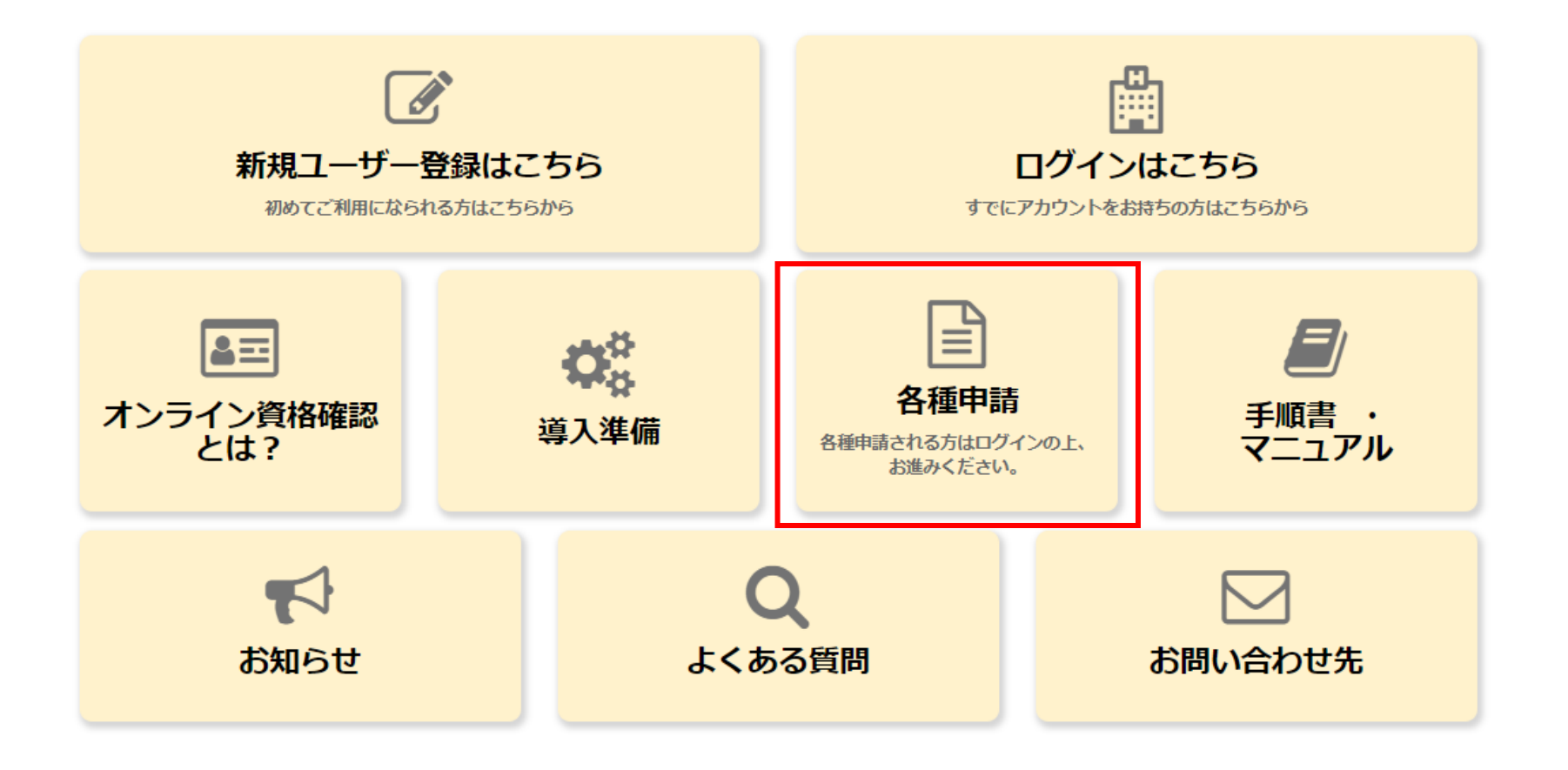

### **4.「助成金交付申請」を押下します。**

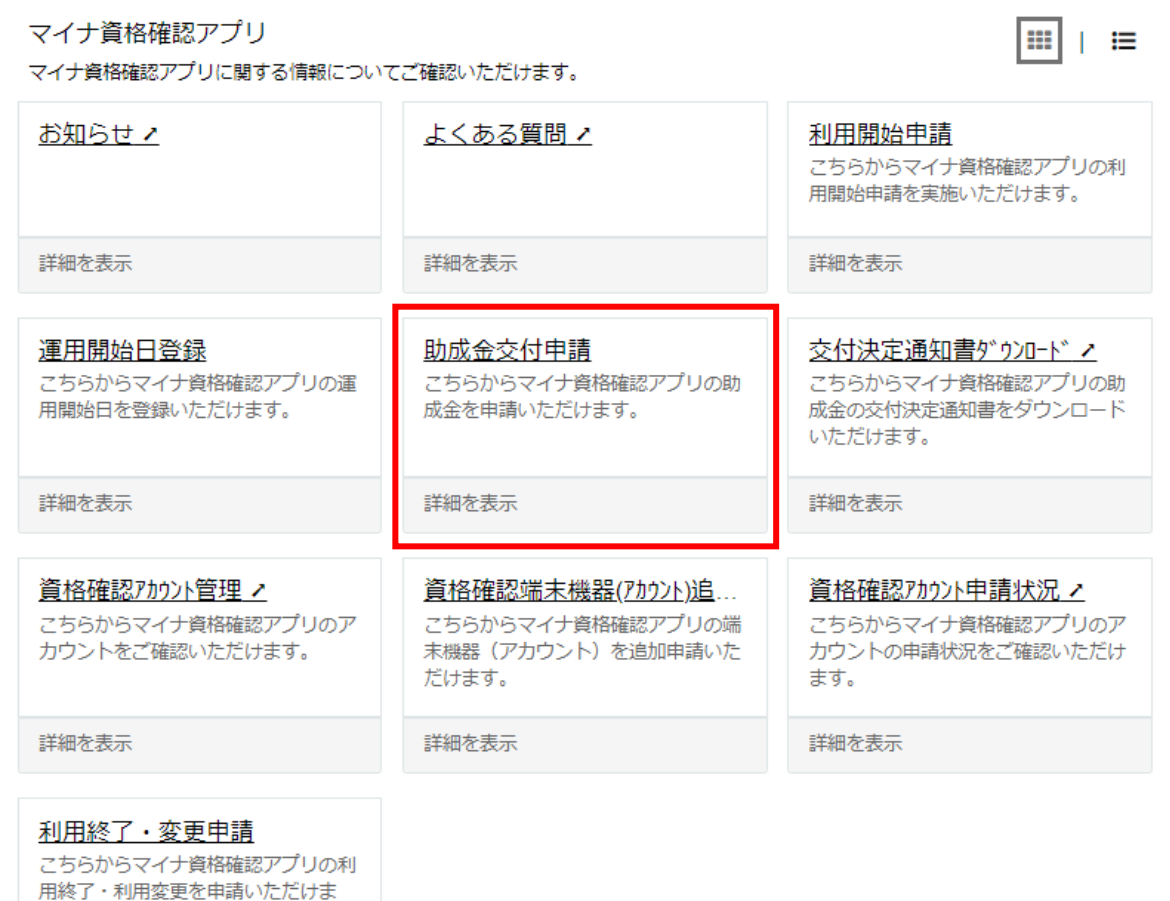

す。

詳細を表示

すべ

#### **5.確認ページが表示されますので、今一度申請に必要な資料等を確認します。 確認後、問題がなければ、「訪問診療等におけるオンライン資格確認等の導入に係る助成申請へ進む (オンライン資格確認等(資格確認限定型)(マイナ資格確認アプリ))」を押下します。**

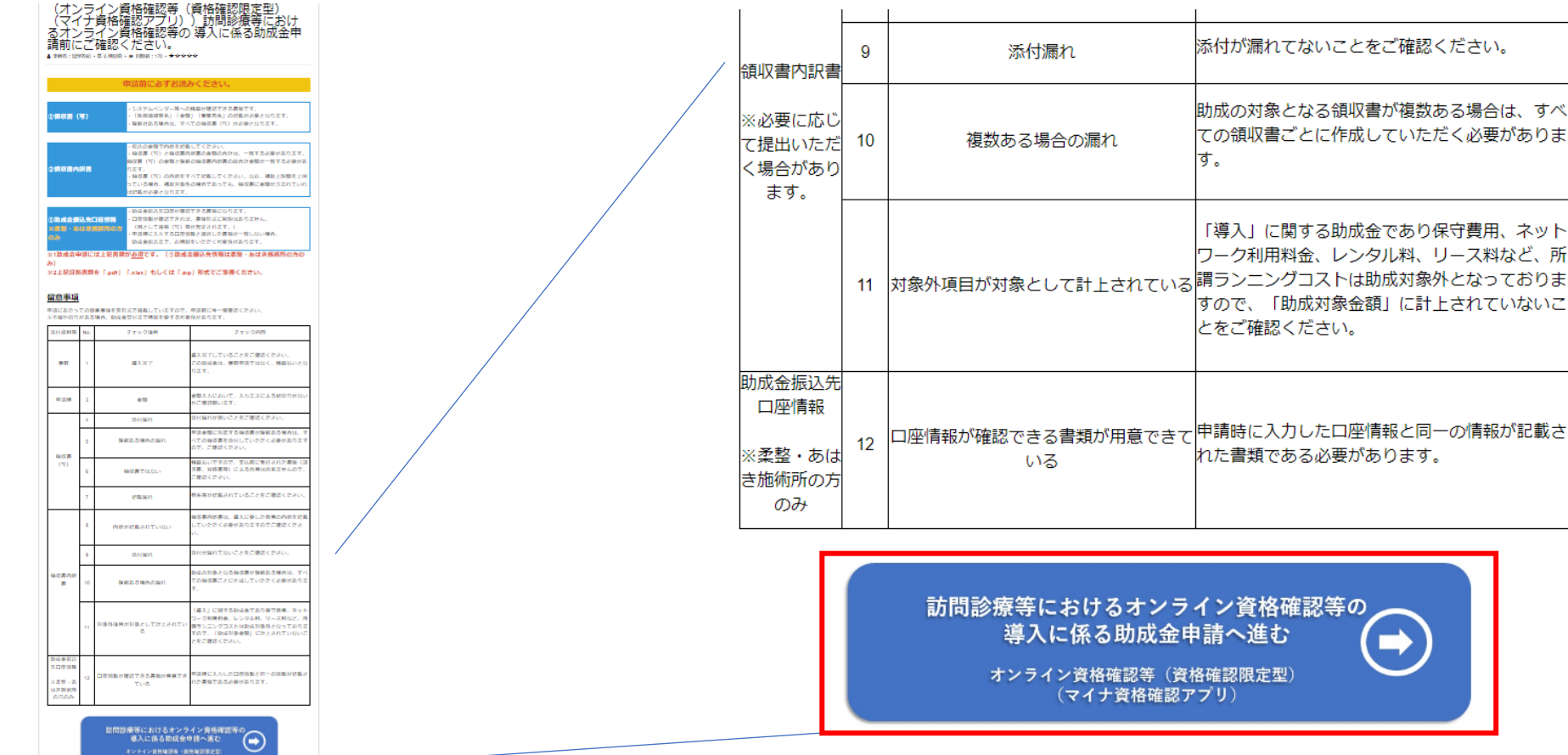

**6-1.申請フォームの注意書きを確認するとともに、次ページより申請を進めてください。**

<u>ご注意ください!!</u> **申請内容に不備がある場合、助成金交付までお時間をいただく可能性があります。 特に、「助成金振込先口座情報」、「証拠書類」に不備がある場合、交付まで更なるお時 間をいただく可能性があるため、申請に際しては、よくご確認ください。**

> |(※1)柔道整復師・はり師・きゅう師・およびあん摩マッサージ指圧師施術所のうち、施術者と地方厚生(支)局長及び都道 府県知事が受領委任の契約を締結した施術所(以下「柔整・あはき施術所」という。)におけるオンライン資格確認等を実施で きるためのモバイル端末や汎用カードリーダーの購入等に係る事業、オンライン資格確認等(以下「マイナ資格確認アプリ」と いう。)を指します。

「令和5年度社会保障・税番号制度システム整備費助成事業(訪問診療等におけるオンライン資格確認)実施要領」の「第3 助成 対象事業」の2に規定される事業を実施したので、同実施要領の「第6 事業を実施する場合の条件」の1及び2に規定される条件を 理解した上で、同実施要領の「第7 申請手続」の規定に基づき、下記のとおり助成金の交付を申請します。

以下の証拠書類及び助成金振込先口座の分かる書類をご用意の上、必須項目を入力ください。

1. 柔整・あはき施術所におけるオンライン資格確認等の導入に関する領収書(写)

2. 前1に伴う領収書内訳書

3.助成金振込先口座情報(金融機関名もしくは金融機関コード・支店名もしくは支店コード・預金種目・口座番号・受取 人名)が確認できる書類等)

(i) 預金通帳がある場合

表紙の裏面の写し

※上記の助成金振込先口座情報が「表紙の裏面」だけで確認できない場合は、必要に応じて「表紙」も併せて提出する などしてください。

(ii)預金通帳が無い場合(当座預金やWeb口座など) 当座勘定照合表や、上記の助成金振込先口座情報が確認できる画面のコピーなど(自社で作成した請求書やシステム画 面は認められません。)

**6-2.「申請者情報」「施術所情報」の表示されている情報を確認します。 ※申請者情報、施術所情報は自動で表示されるため、ご自身で入力する必要はありません。**

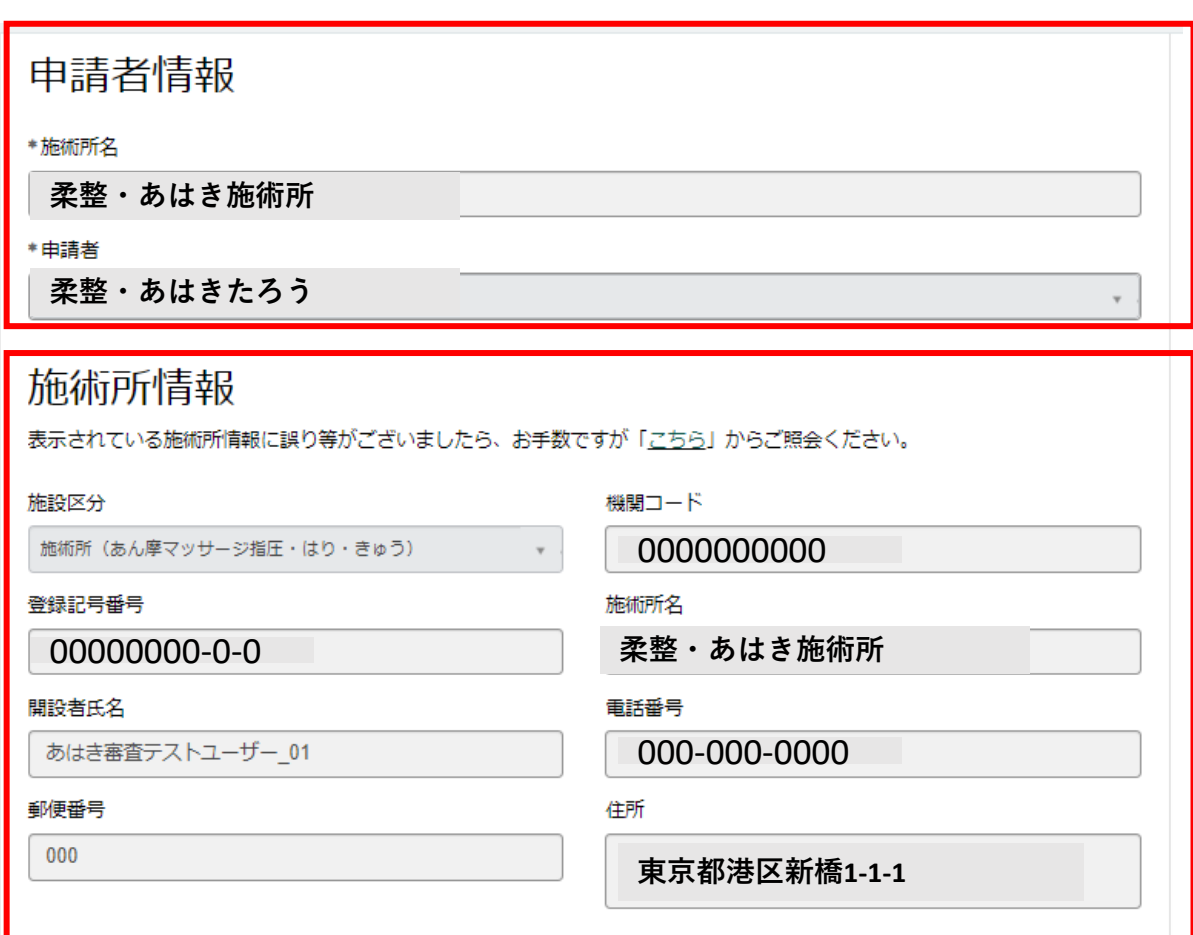

#### **6-3.「導入日」、「総事業費」を入力します。**

- **※1 導入日は入力項目の右に表示されているカレンダーを押下することで、日付を選択できます。**
- **※2 総事業費を入力することで、補助金申請額、補助限度額が自動反映されます。 そのため、新たに入力する必要はありません。**

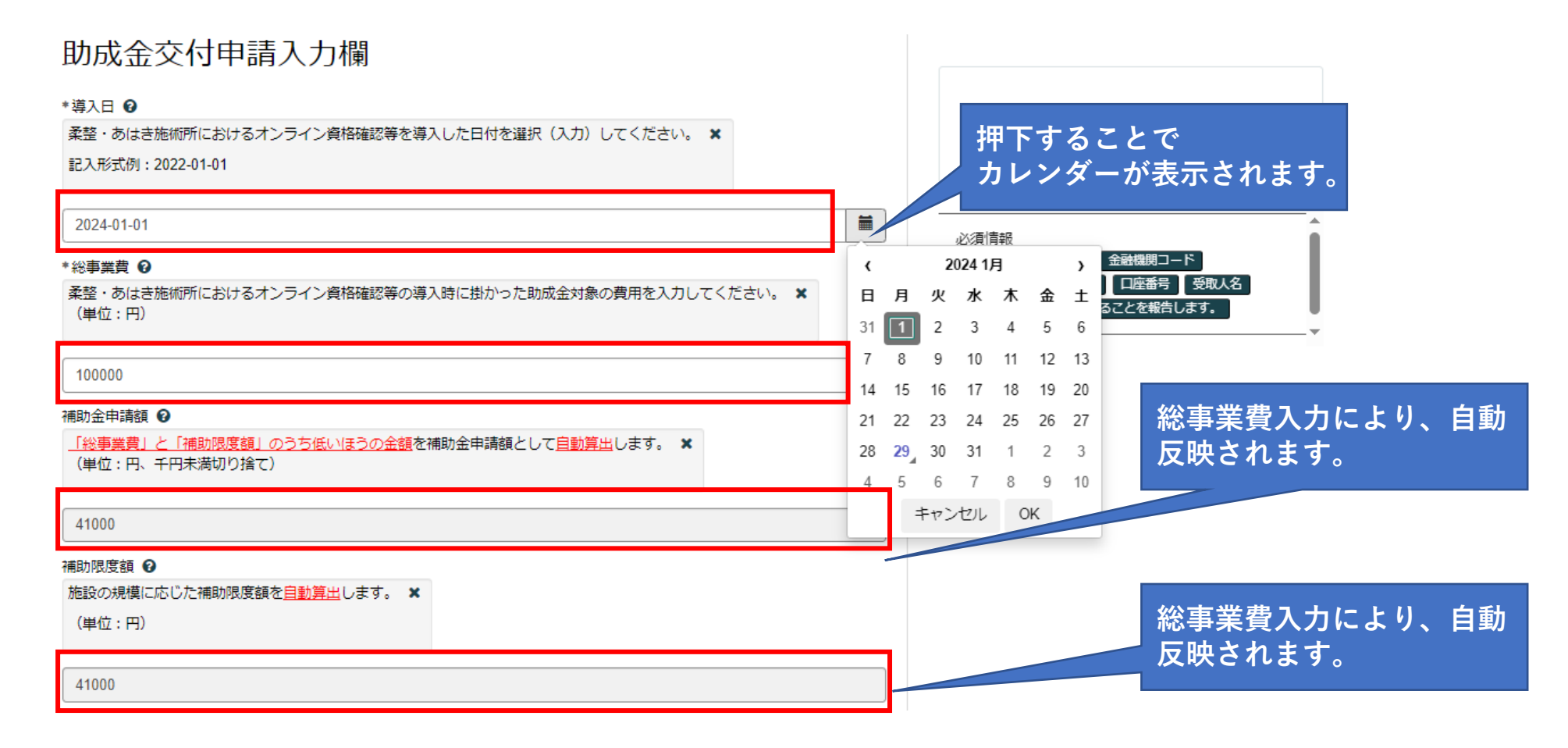

#### **6-4.「金融機関名」、「支店名」を入力します。**

# 助成金振込先口座情報

\*金融機関名 2

提出いただく口座情報確認書類に記載されている金融機関名を入力してください。 ×

支払基金銀行

\*支店名 ❷

提出いただく口座情報確認書類に記載されている支店名を入力してください。 ×

新橋支店

**6-5.「金融機関コード」、「支店コード」を入力します。 ※1 金融機関コード・支店コードについては、通常預金通帳等に記載されているケースが多いです。 不明な場合は、ポータルサイト上に表示されている「こちら」を参考に入力ください。 ※2 ゆうちょ銀行の場合、支店コードの規則が一部異なる可能性があるため、ポータルサイト上に表 示されている「こちら」を参考に入力ください。**

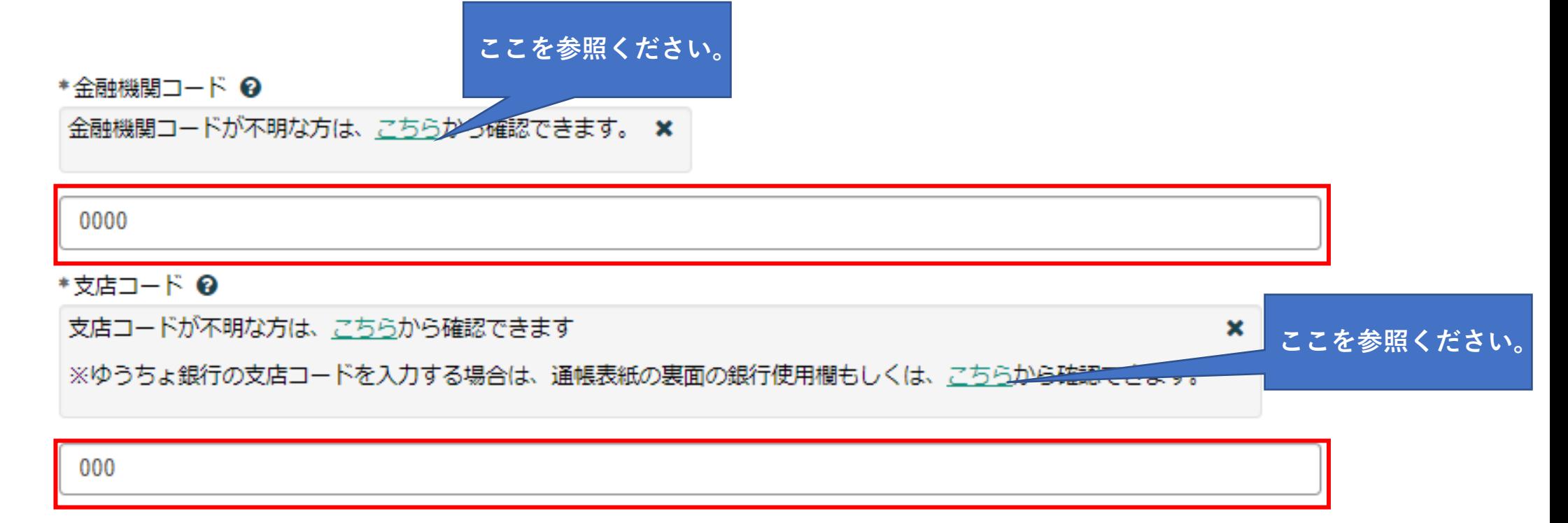

**6-6.「預金種目」を選択します。**

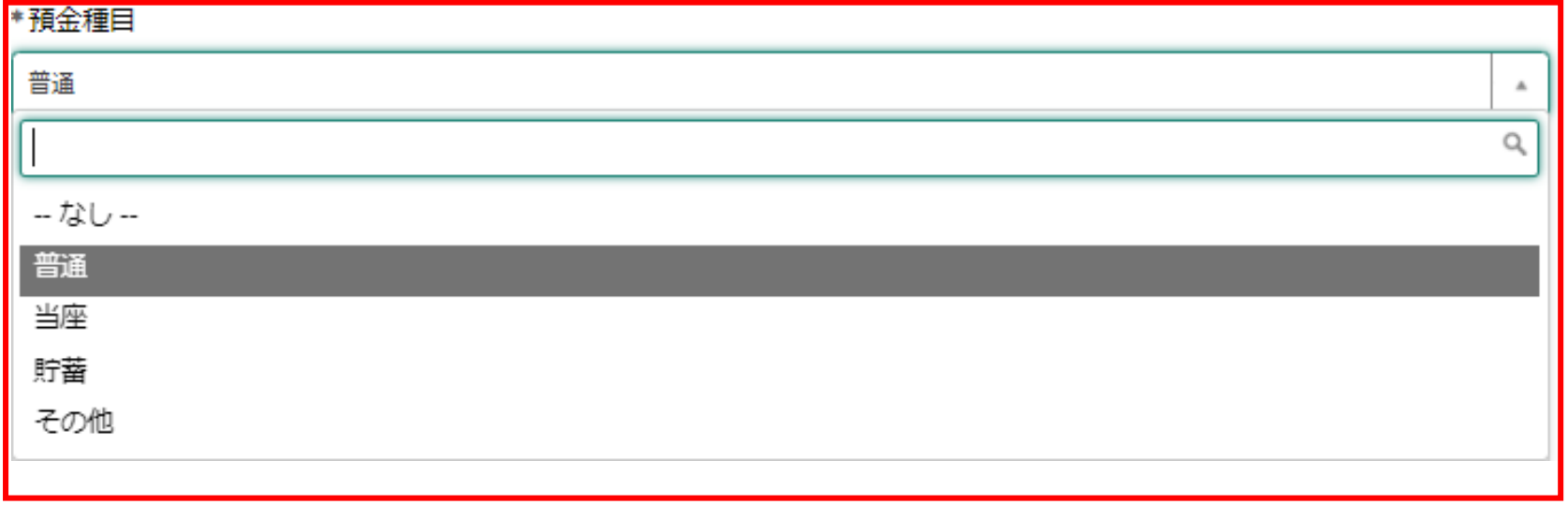

- **6-7.「口座番号」、「受取人名」を入力します。**
- **※1 口座番号欄に入力できるのは7桁までです。ゆうちょ銀行の場合、一部の方は8桁から7桁に変 換する必要があります。変換方法については、申請フォームの「こちら」を参照ください。**
- **※2 受取人名は、特に誤りが多い部分です。通帳等に記載のある情報と一致しているか、今一度確 認ください。**

\*□座番号 ?

ゆうちょ銀行の口座番号を入力する場合は、通帳表紙の裏面の銀行使用欄もしくは、こちらがら確認できます。 ×

1234567

\*受取人名 2

入力可能文字:半角力ナ、半角英字(大文字)、半角数字、半角空白、一部記号(Vバックスラッシュ「Jかぎかっこ()かっこ/ \* スラッシュ ドット・ハイフン -長音符号 カンマ・中点 アンダースコア)

**ここを参照ください。**

ジュウセイアルキ タロウ

**6-8.チェックボックスにチェックを入れ、「添付ファイルを追加」から、記載されている証拠書類をアップロードします。 ※1 アップロードの方法については、次頁を参照してください。**

**※2 証拠書類は、原則一式すべて必要です。一つでも欠けている場合、審査を進めることが出来ません。**

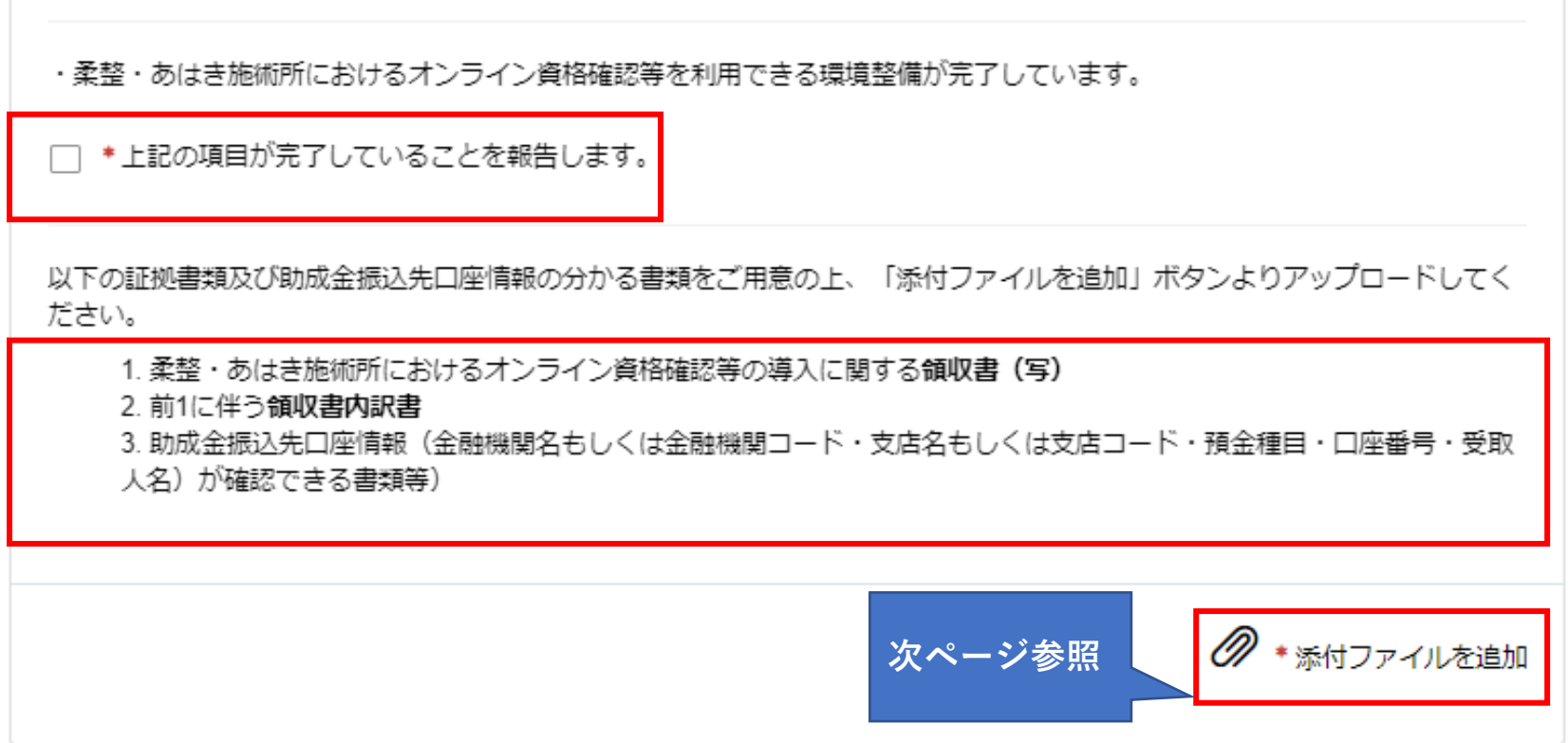

**6-9. 添付ファイルを追加を押下すると、左記のような画面が表示されますので(Windowsの場合) 「領収書(写)」、「領収書内訳書(必要に応じて提出いただきます。)」、「証拠書類(振込口座情報が確認でき る書類。例として通帳(写)等)」を「.pdf」「.xlsx」「.zip」でアップロードください。**

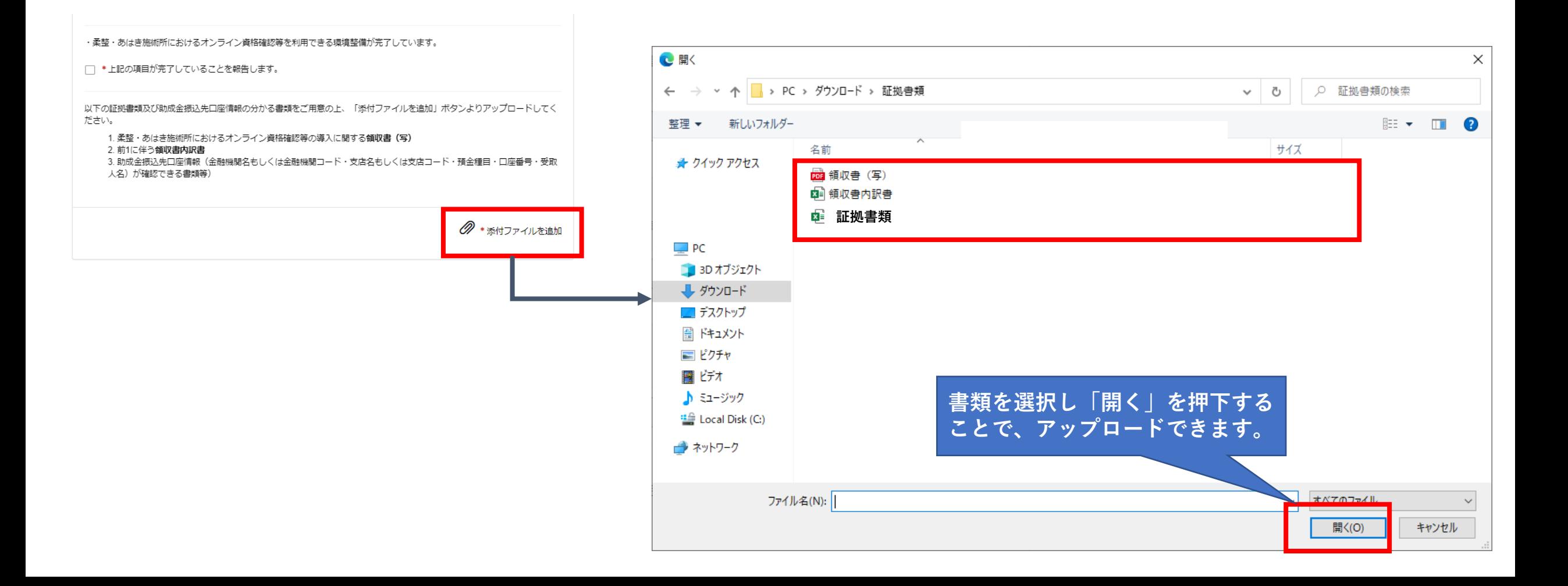

**6-10.証拠書類のアップロードに成功すると、ポータルサイト上に表示されますので、申請内容を今一度確認し、「送信」を 押下します。その後、「補助金申請額」、「総事業費」、「補助限度額」がポップアップで表示されますので、「OK」を押下しま す。**

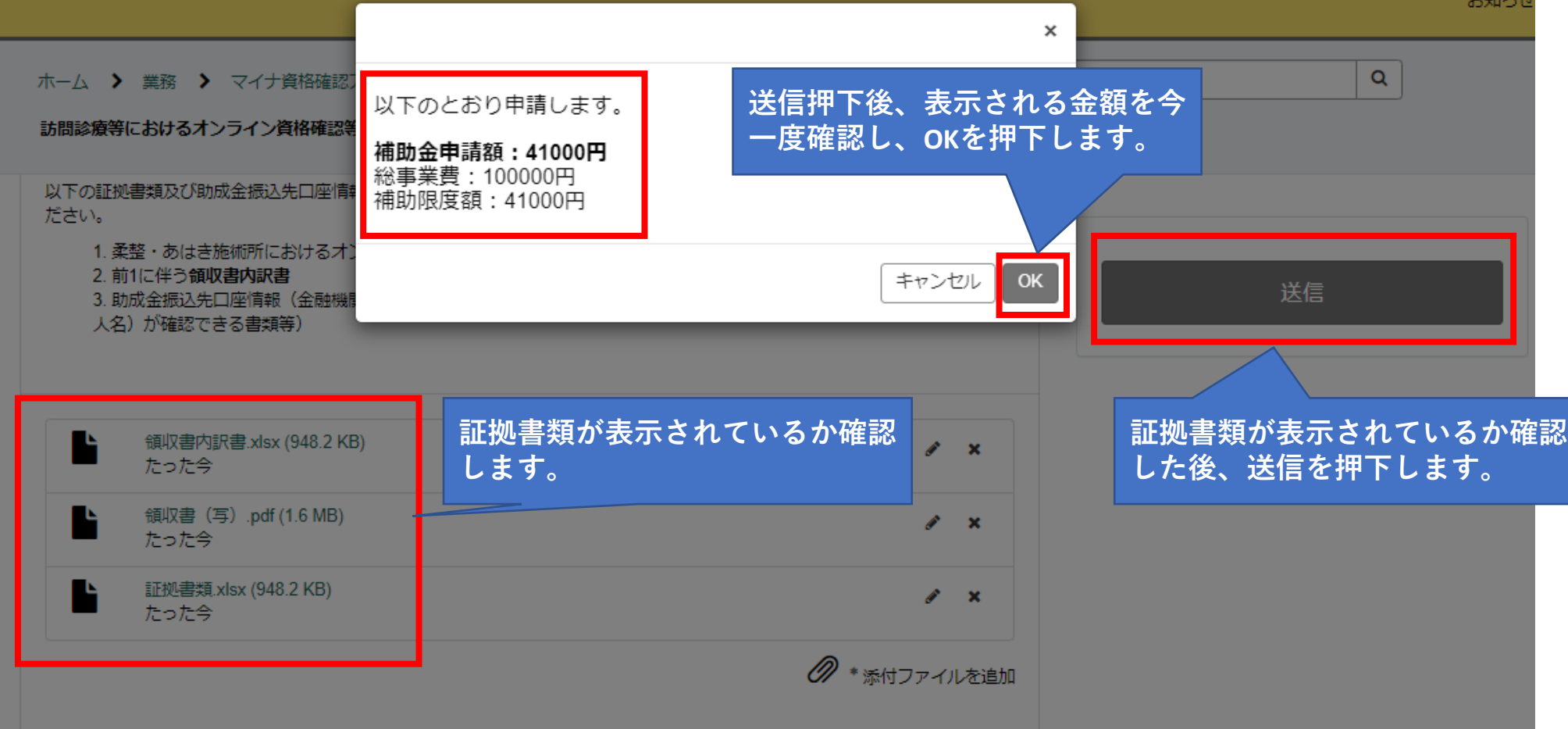

#### **6-11.申請後、本画面が表示されば申請完了です。**

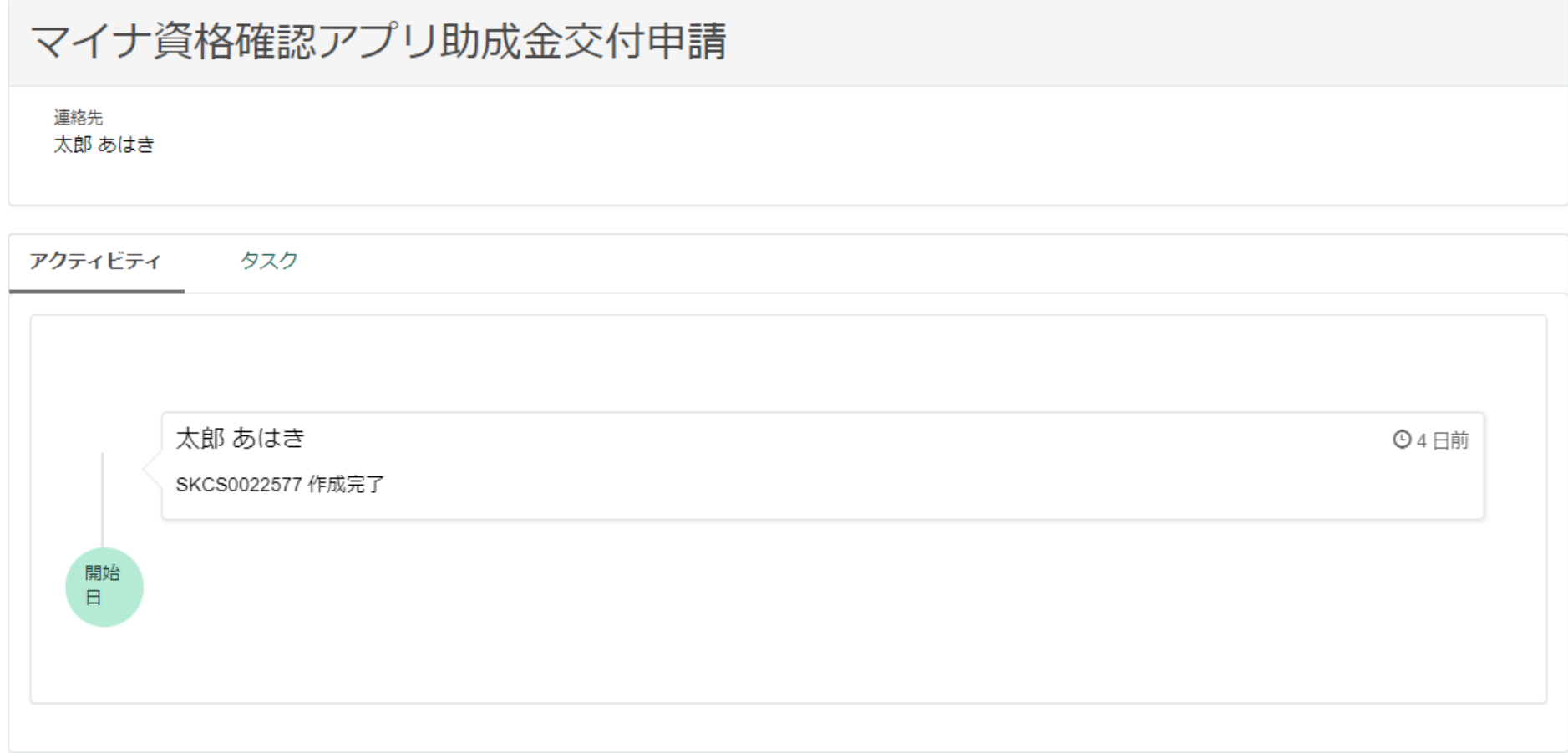